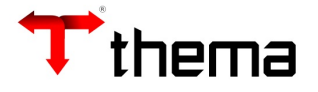

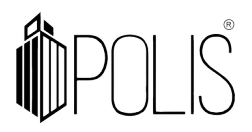

# **CONCILIAÇÃO BANCÁRIA**

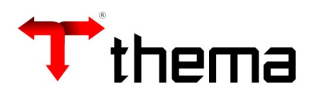

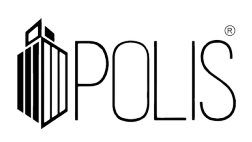

# **SUMÁRIO**

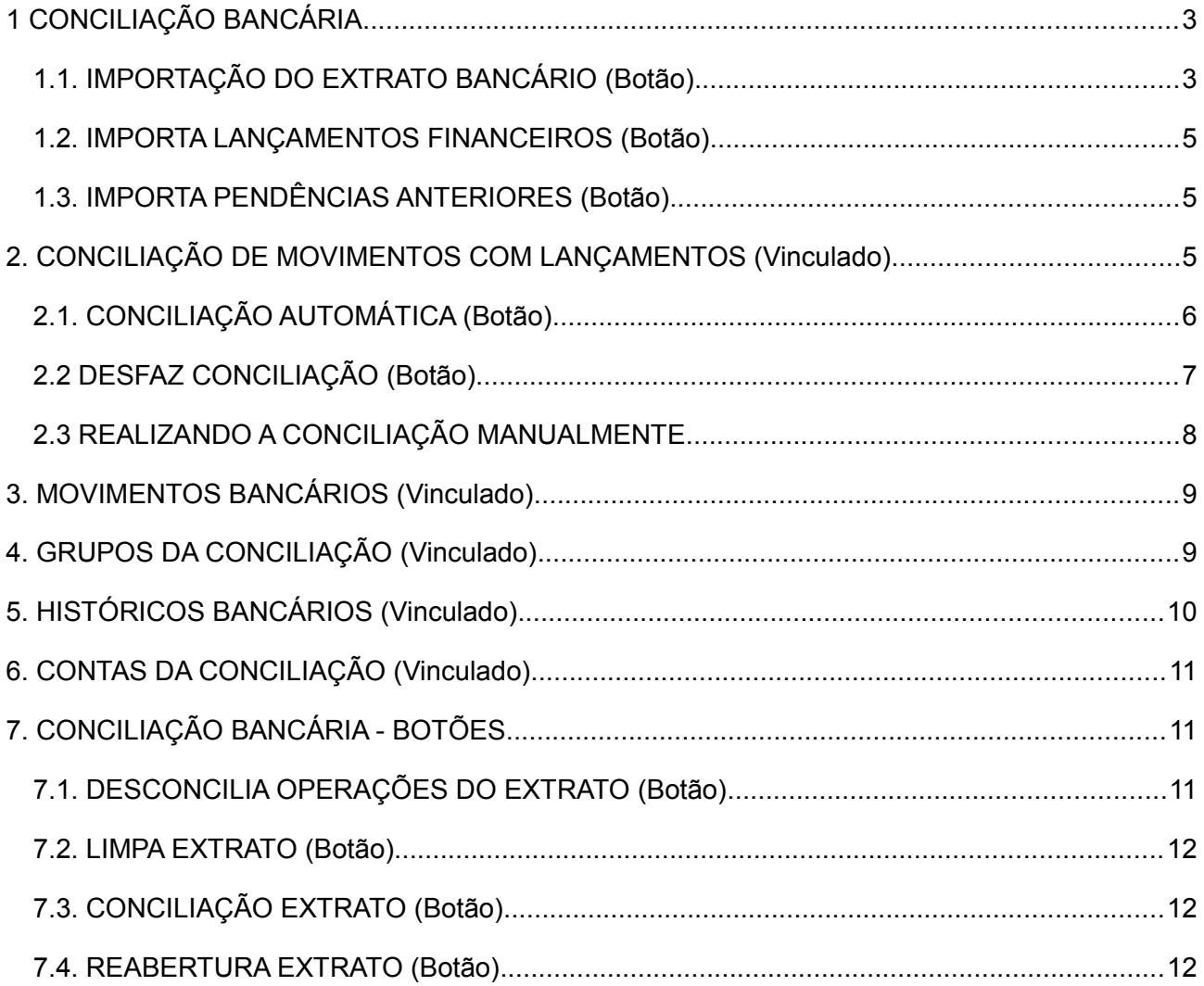

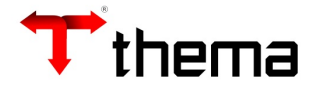

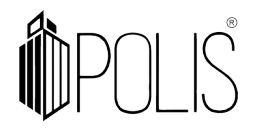

# <span id="page-2-1"></span>**1 CONCILIAÇÃO BANCÁRIA**

*(Menu/ Conciliação Bancária)*

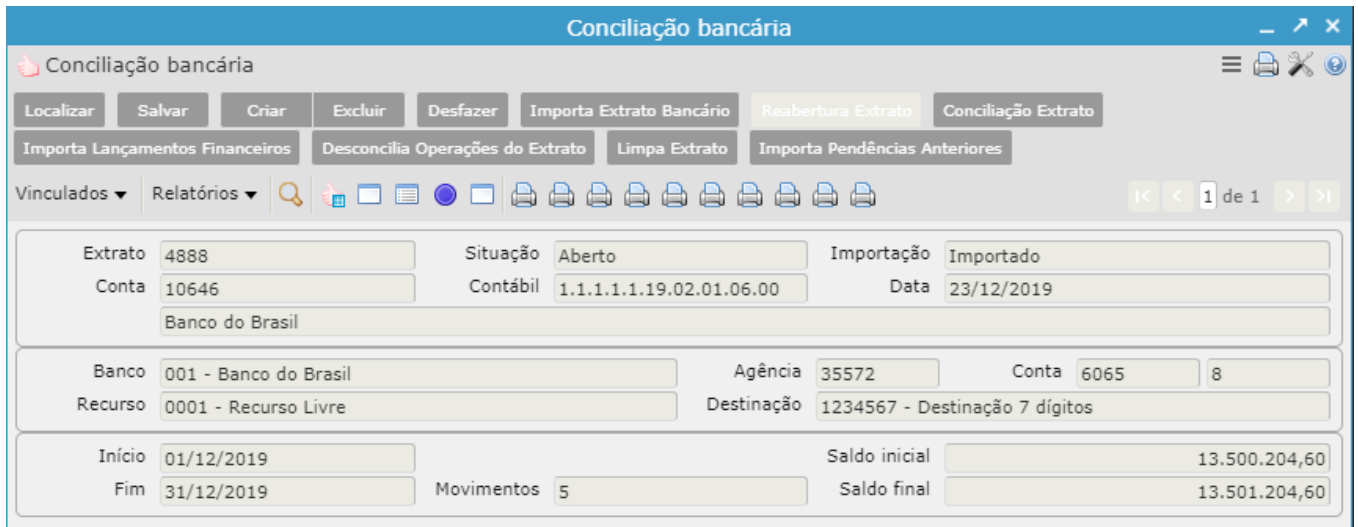

Para iniciar a conciliação deve-se criar a "capa", e para isso segue os passos:

- Clicar em "Criar";
- Informar o código reduzido da conta bancária (pode-se utilizar o filtro);
- Informar a data "Início" e a "Fim" do período que será conciliado;
- Informar o saldo inicial da conta (caso haja saldo inicial);
- Clicar em "Salvar";

Após confirmada esta operação que denominamos "capa" da conciliação, partimos então para a importação do arquivo do extrato bancário.

#### <span id="page-2-0"></span>**1.1. IMPORTAÇÃO DO EXTRATO BANCÁRIO (Botão)**

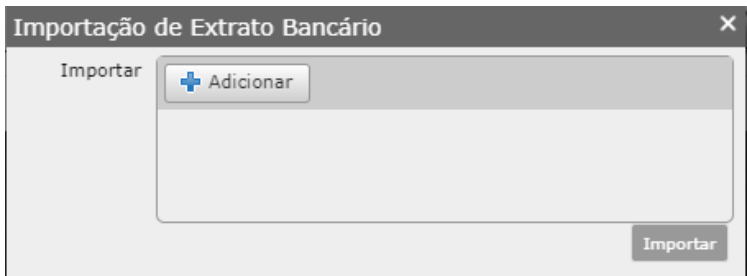

- Clicar no botão "Importa Extrato Bancário";
- Selecionar o arquivo do banco clicando em "Adicionar";
- Localizar o caminho do arquivo e selecionar o arquivo;
- Clicar no botão **Importar**;

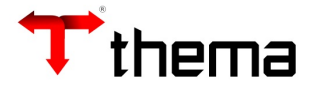

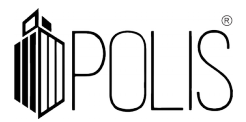

Durante a importação do arquivo, o sistema poderá exibir a mensagem para o cadastramento de históricos da movimentação bancária, como demonstra a imagem abaixo.

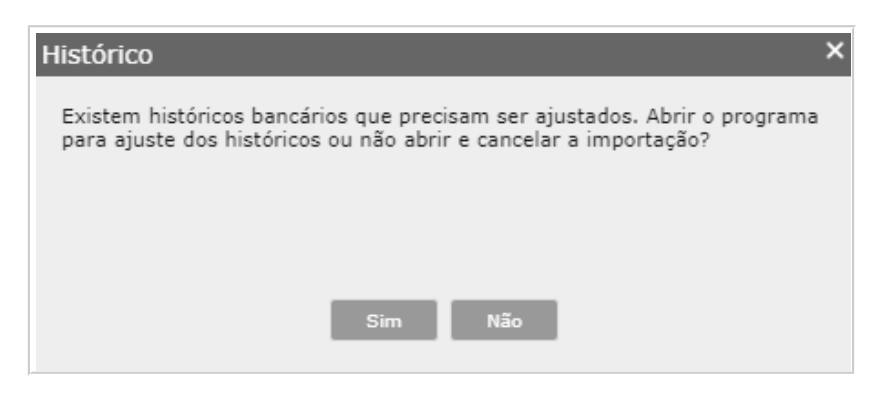

Basta clicar no botão "Sim" que o sistema abrirá os **Históricos bancários,** deverá selecionar a "Operação" clicar em "Salvar" os que forem sendo salvos sairão da listagem.

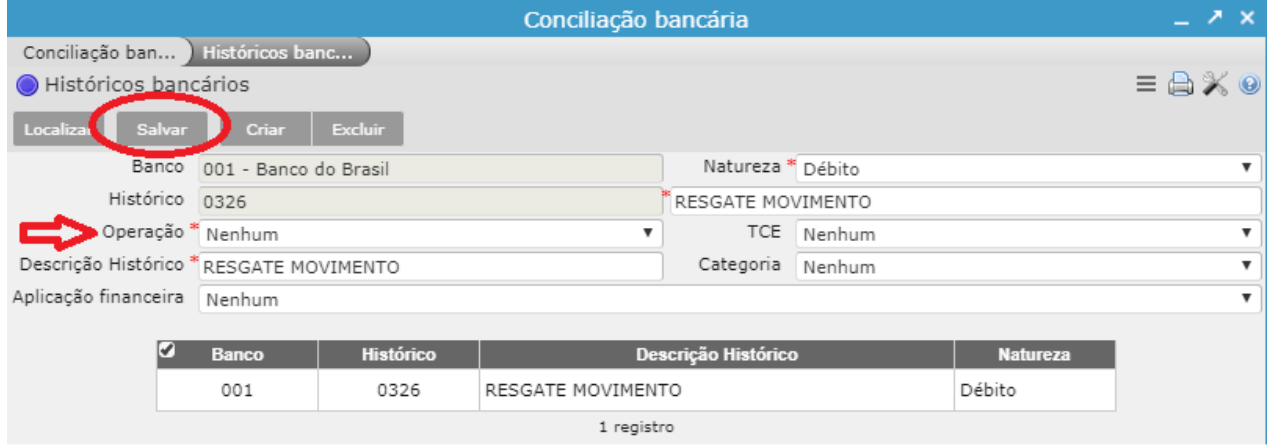

**ATENÇÃO**: Os campos Débito/ Crédito e Descrição Extrato são imprescindíveis para a correta importação dos movimentos.

Após a realização deste procedimento o sistema exibirá uma mensagem onde diz que o processamento do arquivo foi concluído com sucesso.

**Nota:** Se na conciliação utilizada o extrato já possuir movimentação cadastrada (já houver arquivo importado) o programa solicita a confirmação para exclusão de TODO movimento, através do botão "Limpa Extrato". Se o usuário prosseguir toda movimentação já cadastrada será excluída e os movimentos deverão ser importados novamente. Somente são importados os movimentos com data dentro do período informado no cadastro do extrato.

Extrato já possui movimentos cadastrados. Estes movimentos serão excluídos para permitir a nova importação.

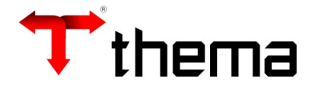

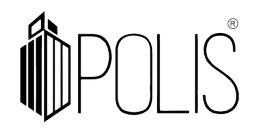

**Observação**: O sistema importa arquivos no formato TXT, OFC. OFX e CSV.

#### <span id="page-4-2"></span>**1.2. IMPORTA LANÇAMENTOS FINANCEIROS (Botão)**

Ao clicar no botão "Importa Lançamentos Financeiros", o sistema importará para dentro da conciliação bancária todos os lançamentos realizados no programa do **Boletim Financeiro,** nesta **conta bancária,** no período informado na "capa" da conciliação.

Após concluída a importação o sistema retornará a mensagem:

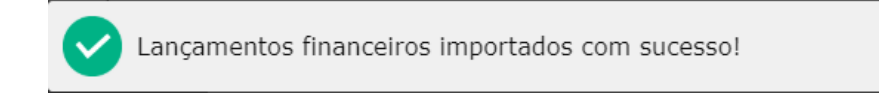

#### <span id="page-4-1"></span>**1.3. IMPORTA PENDÊNCIAS ANTERIORES (Botão)**

Ao clicar no botão "Importa Pendências Anteriores", o sistema importará para dentro da conciliação bancária todos os lançamentos financeiros e movimentos bancários que ficaram pendentes de conciliação nos extratos anteriores.

Após concluída a importação o sistema retornará a mensagem:

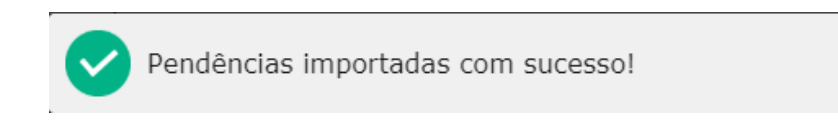

#### <span id="page-4-0"></span>**2. CONCILIAÇÃO DE MOVIMENTOS COM LANÇAMENTOS (Vinculado)**

Vinculado específico para realizar a conciliação bancária entre os movimentos bancários com os lançamentos financeiros, não permitido inclusão, alteração e exclusão dos movimentos bancários (dentro deste vinculado).

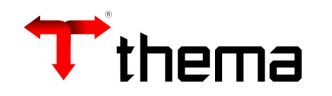

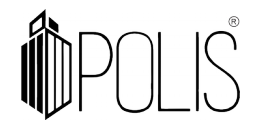

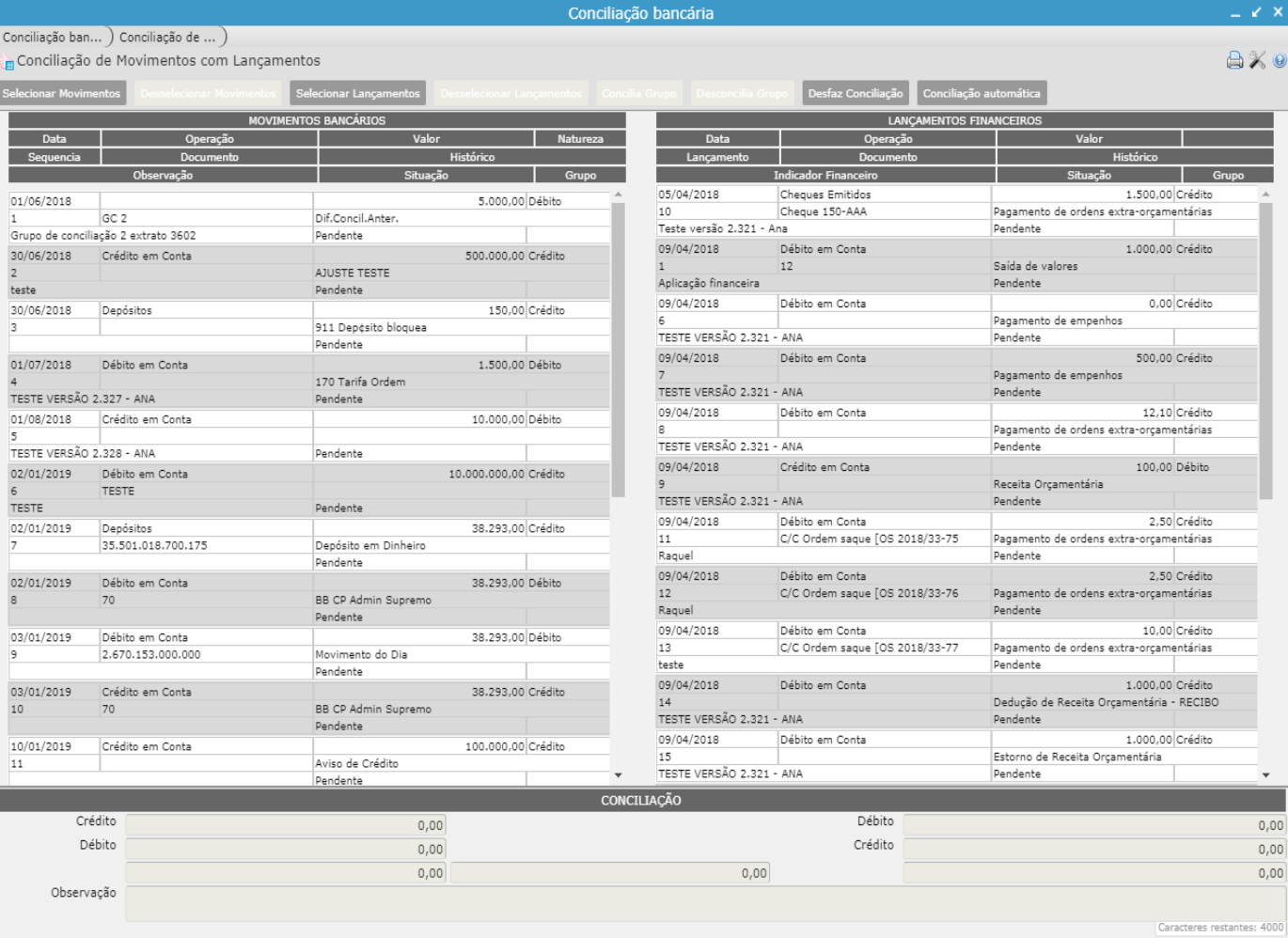

# <span id="page-5-0"></span>**2.1. CONCILIAÇÃO AUTOMÁTICA (Botão)**

Clicar no botão "Conciliação Automática". O Sistema executa o processo de conciliação dos movimentos bancários com lançamentos financeiros. Possui como critérios:

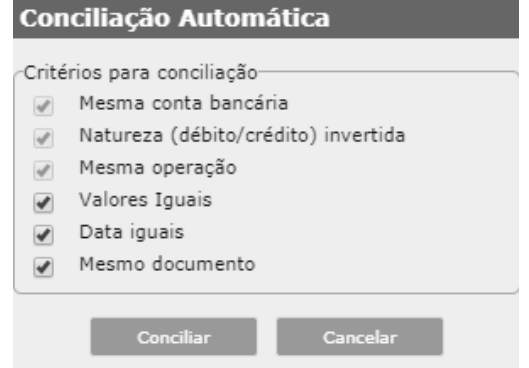

- *A) Mesma conta bancária: obrigatório;*
- *B) Natureza (débito/crédito) invertida: obrigatório;*

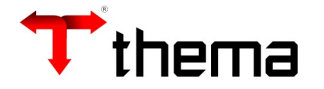

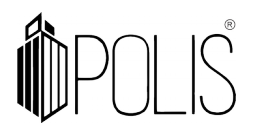

- *C) Mesma operação: obrigatório;*
- *D) Valores iguais: opcional;*
- *E) Datas iguais: opcional;*
- *F) Mesmo documento: opcional.*

Para uma conciliação com a maior exatidão possível é recomendável seguir a seguinte sequência de procedimentos, lembrando sempre que os critérios A, B e C serão sempre aplicados.

- *Primeira conciliação: marcar todos opcionais "D, E e F". Obriga que todos os critérios sejam iguais;*
- *Segunda conciliação: marcar os opcionais "E e F". Faz a conciliação ignorando o valor do movimento (utilizado quando o movimento bancário gerou mais de lançamento financeiro na mesma data ou vice-versa);*
- *Terceira conciliação: marcar somente o opcional "F". Faz a conciliação ignorando o valor e a data do movimento (utilizado quando o movimento bancário gerou mais de um lançamento financeiro na mesma data e em datas diferentes ou vice-versa);*
- *Quarta conciliação: marcar os opcionais "D e E". Faz a conciliação ignorando o documento;*
- *Última conciliação: marcar somente o opcional "D". O sistema concilia os movimentos apenas pelo valor. Esta opção deve ser seguida de uma verificação nos movimentos conciliados.*

A cada sequência realizada aparecerá uma caixa de diálogo informando, por exemplo:

Conciliação automática "Valor, Data, Documento" não encontrou igualdades.

Conciliacao automática encerrada. Verifique as conciliações realizadas!

#### <span id="page-6-0"></span>**2.2 DESFAZ CONCILIAÇÃO (Botão)**

Exclui **todos os relacionamentos** e muda a situação dos lançamentos bancários para "Pendentes" e os lançamentos financeiros para "Não Identificado".

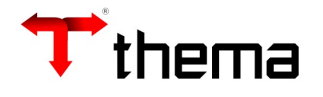

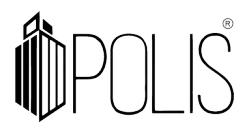

## <span id="page-7-0"></span>**2.3 REALIZANDO A CONCILIAÇÃO MANUALMENTE**

Para utilizar a conciliação por "grupos" deve-se proceder da seguinte maneira:

Deve-se clicar no lançamento bancário desejado (lado esquerdo) e clicar no lançamento do lado financeiro (lado direito), os lançamentos ficarão selecionados, como mostra a figura abaixo:

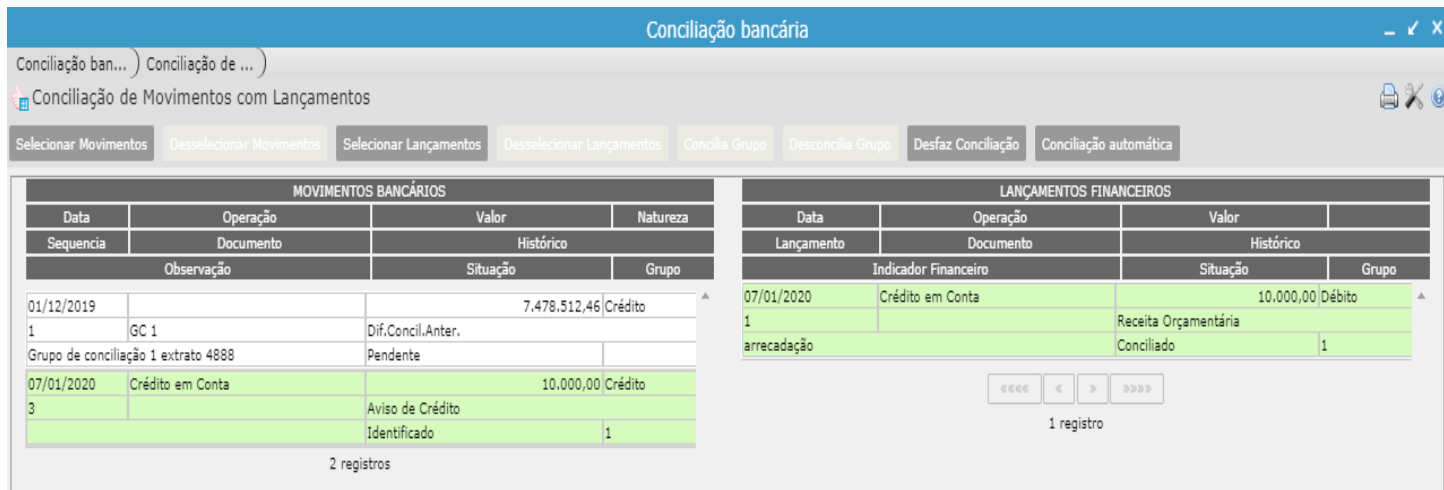

Logo após, deve-se clicar no botão "**Concilia Grupo**".

**Observação:** Ao selecionar os registros que deseja conciliar, o sistema mostra abaixo o somatório dos lançamentos e caso haja diferença ele apontará no campo localizado ao centro.

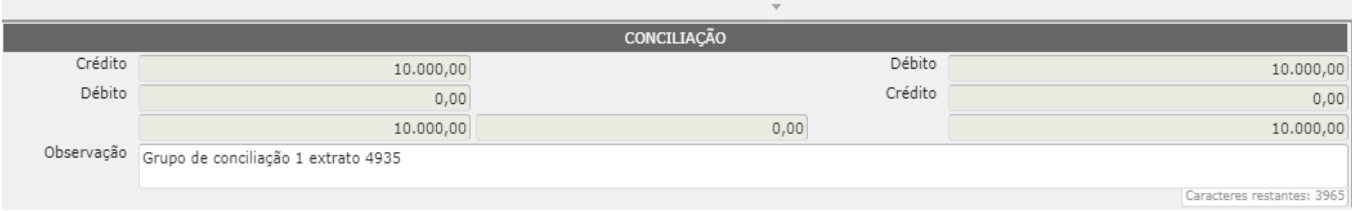

**ATENÇÃO**: Caso desejar desconciliar algum grupo, deve-se clicar no grupo desejado e logo após clicar no botão "**Desconcilia Grupo**".

Na "Conciliação de Movimentos com Lançamentos" ainda há os botões:

- *Selecionar Movimentos: seleciona todos os lançamentos bancários que não estiverem conciliados.*
- *Desselecionar Movimentos: desfaz a seleção de todos os lançamentos bancários que não estiverem conciliados.*
- *Selecionar Lançamentos: seleciona todos os lançamentos financeiros que não estiverem conciliados.*

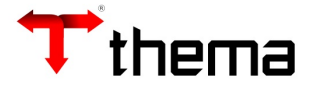

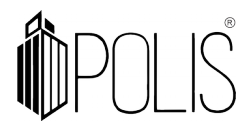

 *Desselecionar Lançamentos: desfaz a seleção de todos os lançamentos financeiros que não estiverem conciliados.*

## <span id="page-8-1"></span>**3. MOVIMENTOS BANCÁRIOS (Vinculado)**

Utilizado para lançar manualmente os movimentos bancários, devendo clicar em "Criar" e preencher os campos se atentando para os marcados (**\***) como obrigatórios.

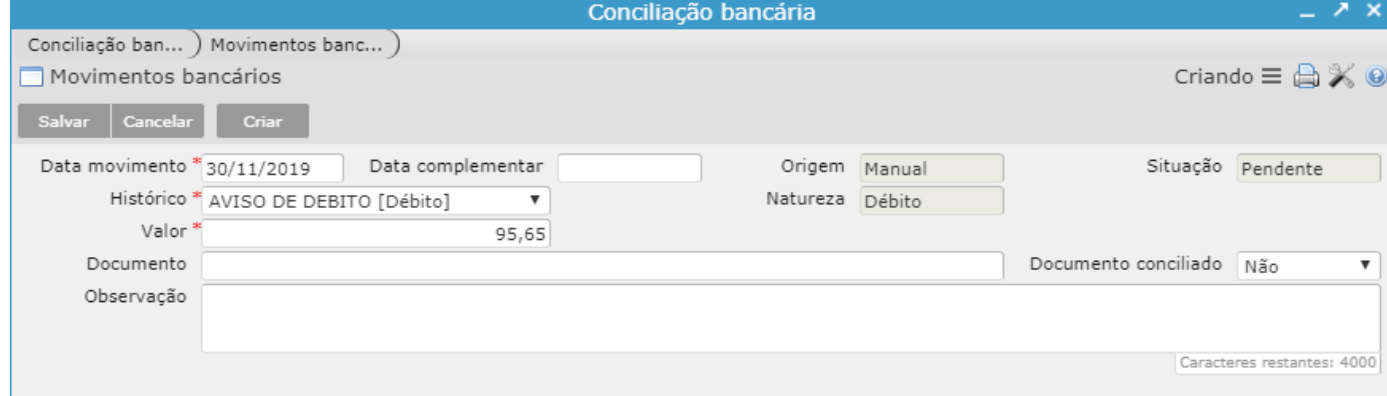

- **Data movimento:** Data do movimento bancário, não podendo informar data superior ao da data fim informada na "Capa" do extrato, porém é possível informar data anterior ao extrato para ajuste de saldos.
- **Histórico:** Históricos bancários importados dos extratos ou os cadastrados previamente no vinculado "Históricos bancários"
- **Valor:** Valor do lançamento do movimento bancário.

#### <span id="page-8-0"></span>**4. GRUPOS DA CONCILIAÇÃO (Vinculado)**

Neste vinculado de "consulta" demonstra todos os "grupos" de lançamentos conciliados.

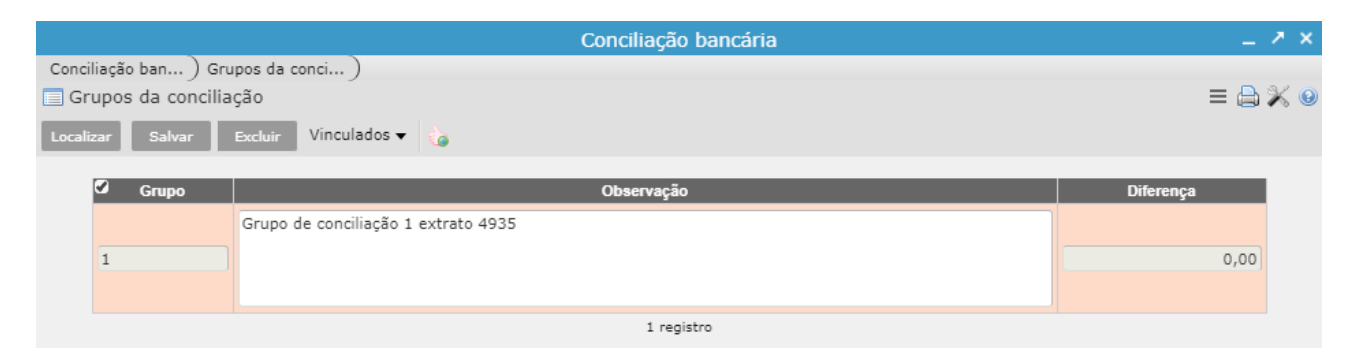

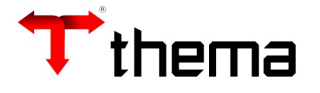

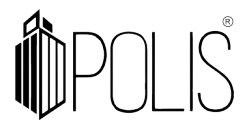

Dentro há outro vinculado "**Conciliação de Movimentos com Lançamentos – Grupo**" no qual é possível abrir este programa para ajustar o grupo da conciliação, pois libera os botões, assim podendo conciliar ou desconciliar os grupos, caso necessário.

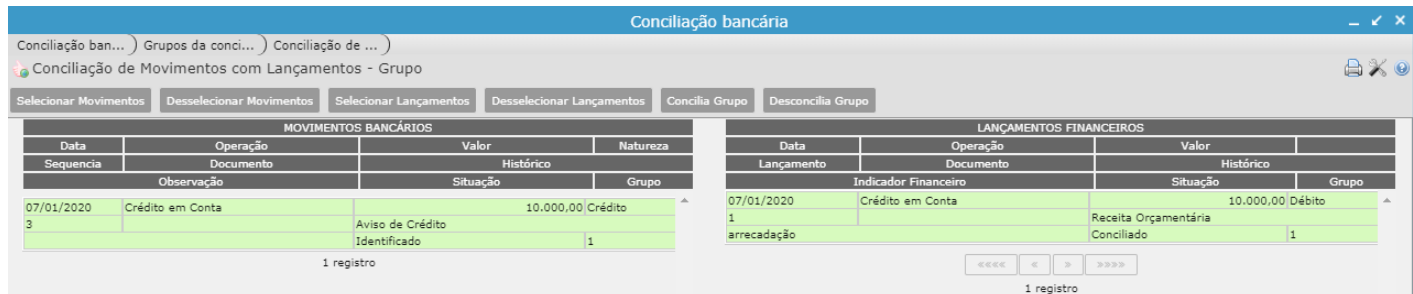

# <span id="page-9-0"></span>**5. HISTÓRICOS BANCÁRIOS (Vinculado)**

Pode-se incluir novos históricos nesta tabela clicando em "Criar" e após preencher os campos marcados (\*) como obrigatórios:

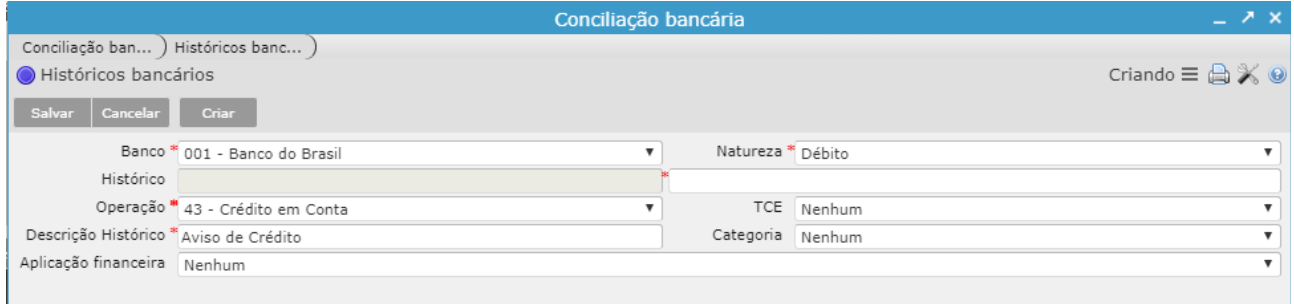

- Banco: Pode digitar o código do banco (exemplo: informar 001) ou selecionar pelo nome do banco, pois ao clicar em cima, abrirá uma relação de bancos;
- **Histórico:** No campo histórico deve ser informado a descrição do histórico, que é utilizado na Conciliação de Movimentos com Lançamentos
- **Operação:** Selecionar a operação: Depósitos, Crédito em Conta, Cheques Emitidos ou Débito em Conta.
- **Descrição Histórico:** Descrição semelhante ao histórico do extrato bancário (no máximo 20 caracteres).
- **Aplicação financeira:** Utilizado pelo TCE/SC
- **Natureza:** Informar se a natureza do lançamento é débito ou crédito.
- **TCE:** Utilizado pelo TCE/SC

Após preenchimentos dos campos obrigatórios e demais conforme necessidade, deve-se clicar em "Salvar".

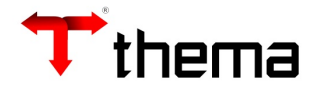

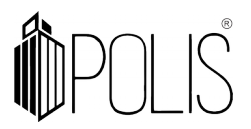

## <span id="page-10-2"></span>**6. CONTAS DA CONCILIAÇÃO (Vinculado)**

Mostra a conta principal e as contas vinculadas a conta principal da capa do extrato.

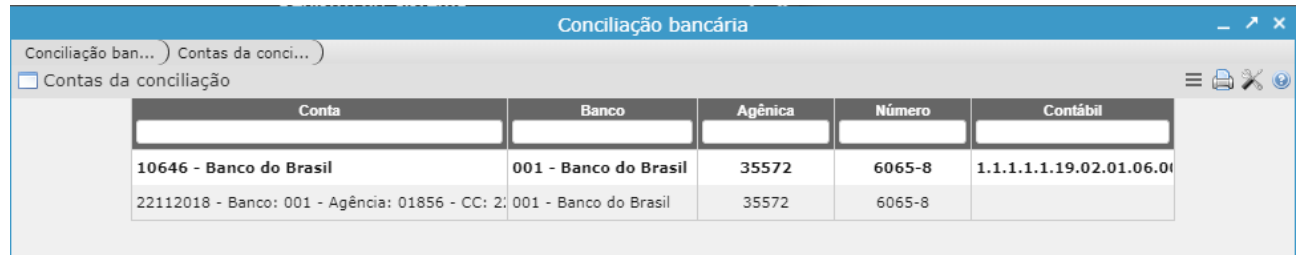

Caso tenha outra conta da qual gostaria que agrupe, o usuário deve ir no programa **Conta Bancária** (localizada no Menu: Contabilidade [Financeiro])**,** clicar em "Localizar" informar o código da conta principal no campo "Conta/Tipo" e clicar "Recuperar" com a conta já em tela, ir no vinculado "Conta Bancária Agrupada" clicar em criar, informar a outra conta desejada, podendo colocar o reduzido ou buscar pela lupa, e no campo "conciliação" deixar como "Sim" e após clicar em "Salvar".

**ATENÇÃO:** Caso a capa já esteja criada na conciliação, deverá ser excluída e criada nova para atualizar com a nova conta agrupada.

#### <span id="page-10-1"></span>**7. CONCILIAÇÃO BANCÁRIA - BOTÕES**

Utilização dos botões da "capa" da conciliação bancária.

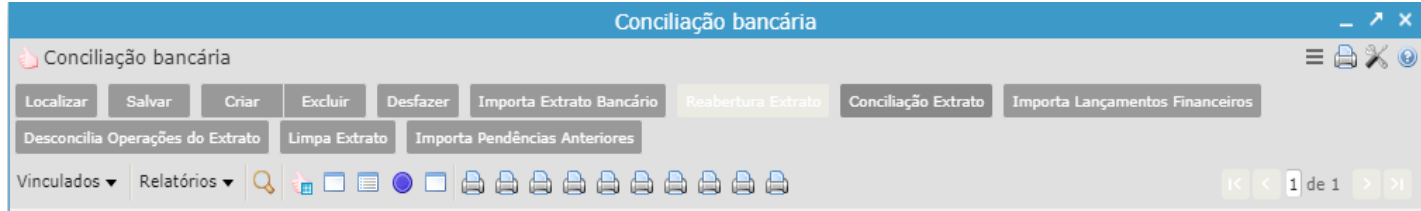

#### <span id="page-10-0"></span>**7.1. DESCONCILIA OPERAÇÕES DO EXTRATO (Botão)**

Caso tenha lançamentos conciliados, este botão tem a função de desconciliar TODOS os lançamentos. Caso queira desconciliar um grupo específico, deve entrar no vinculado "Conciliação de Movimentos com Lançamentos" e lá terá a opção "Desconcilia Grupo".

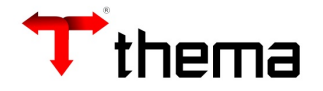

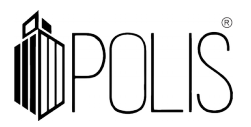

#### <span id="page-11-2"></span>**7.2. LIMPA EXTRATO (Botão)**

Essa opção realiza a limpeza dos lançamentos financeiros e bancários do extrato. Não sendo possível limpar caso tenha grupos conciliados, sendo necessário antes "Desconciliar Operações do Extrato".

#### <span id="page-11-1"></span>**7.3. CONCILIAÇÃO EXTRATO (Botão)**

O botão "Conciliação Extrato" altera a situação do extrato de **Aberto** para a situação **Conciliado**, com isso são bloqueadas todas operações no extrato e no seu movimento. Se houver a necessidade de corrigir a conciliação de um extrato já conciliado ele poderá ser reaberto.

#### <span id="page-11-0"></span>**7.4. REABERTURA EXTRATO (Botão)**

O botão "Reabertura Extrato" altera a situação do extrato de **Conciliado** para a situação **Aberto,** habilitando as operações.